# HOW TO ORDER GOODS

## Open up EDRS this can be found at

## <https://edrs.eng.cam.ac.uk/>

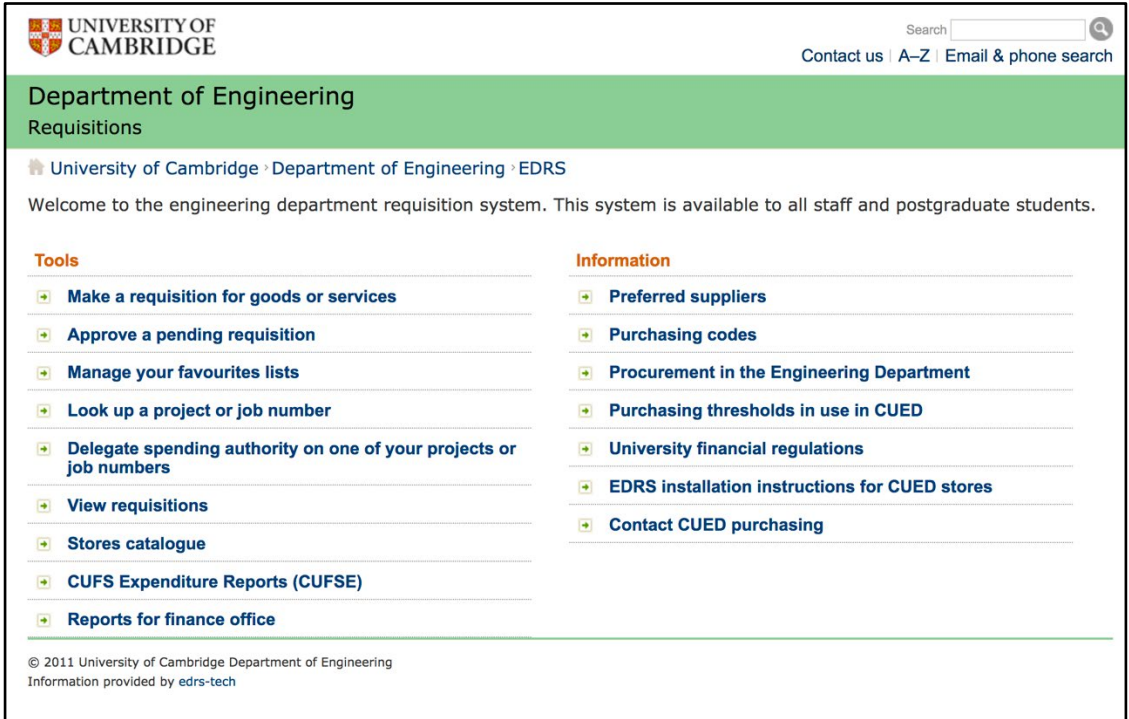

Click on 'Make a requisition for goods or services'

Put as much information as possible in the Tagline

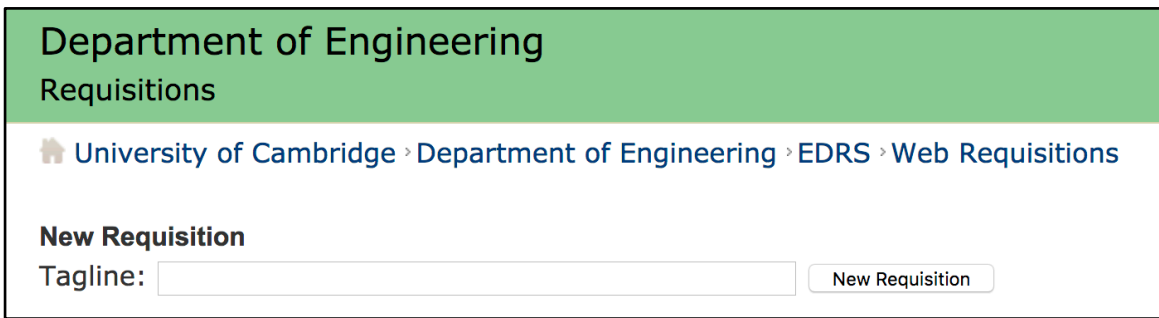

Click 'New Requisition'

It is always a good idea to look in the Market Place as you may be able to find what you are looking for there. This is also where you will find the various punch-outs for ordering computers from **Dell** and **Academia** and also the **Blackwells punch-out for books**.

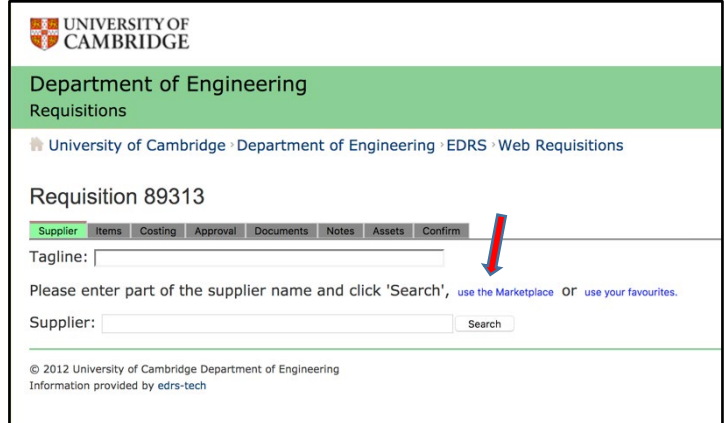

If you do not use the Market Place you must know the name of the Supplier. Type in the Supplier name and click 'Search'. This will come up with a list of Suppliers with the same or similar names, find the correct one and click on it. This will automatically put the name into the purchase order and moves you to the next screen where you are asked to list the items you wish to purchase. You will see that some of the titles above are coloured in pink. This is the system telling you that you need to complete these sections before the Purchase Order can be accepted.

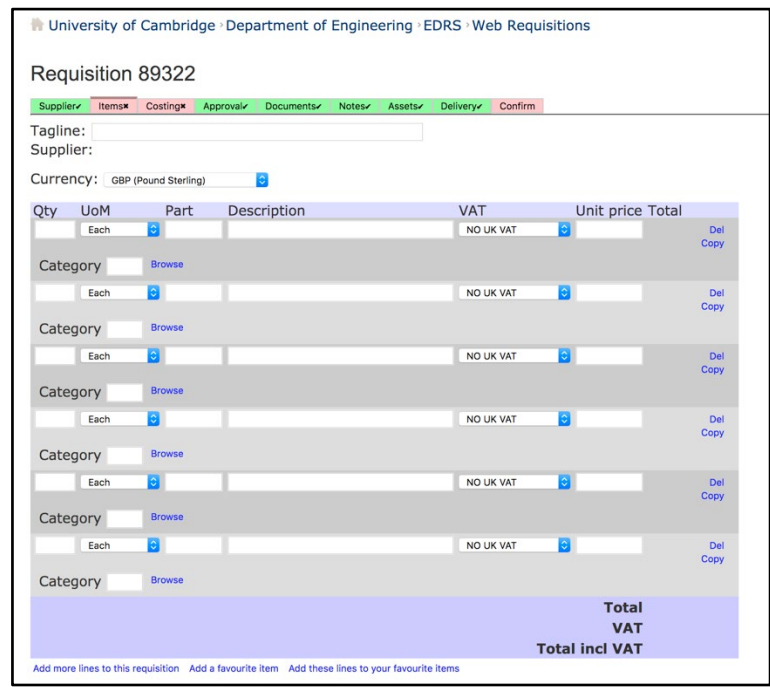

You will need to check if VAT is to be added and if so at what rate (these are the most common ones).

### **SR20.0% (Standard rate)**

- Vast majority of goods or services purchased within the UK
- Purchasing from UK based company who are VAT registered.
- Reduced rate RR5% Domestic fuel or power

### **ZR0.0% -** Examples include:

- Travel tickets by air, rail and road
- Books, booklets, brochures, pamphlets, leaflets
- Newspapers, journals, periodicals
- Food or catering provided to STUDENTS as a closely related supply to the education provided
- Sales of medically exempt items ME0.0% this also requires a medical exemption form to be attached to the requisition (ask admin or [purchase](mailto:purchase-enquiries@eng.cam.ac.uk)[enquiries@eng.cam.ac.uk\)](mailto:purchase-enquiries@eng.cam.ac.uk)

If you are not sure of the VAT rate for your purchase please ask one of the admin team or email purchase-enquiries for advice. This is particularly important for purchases from overseas where rules have changed since Brexit.

If you are paying for the items from a Project put in the Project Number (always starts NM) and click search

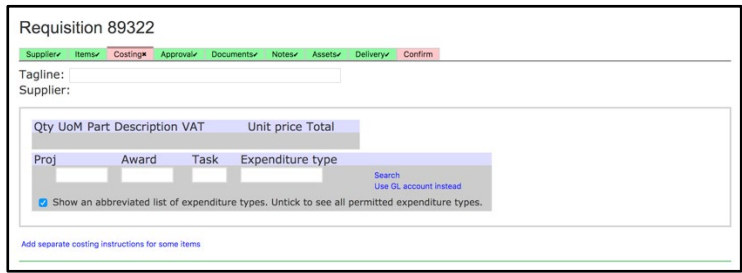

You will see a list of Task options, choose the one appropriate for your purchase. If in doubt, ask!

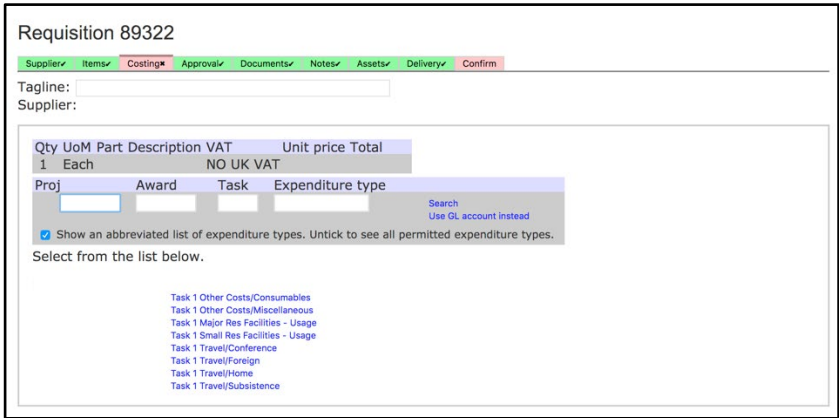

If the goods are being paid for from a GL account (four figure number) click GL account and the boxes will change.

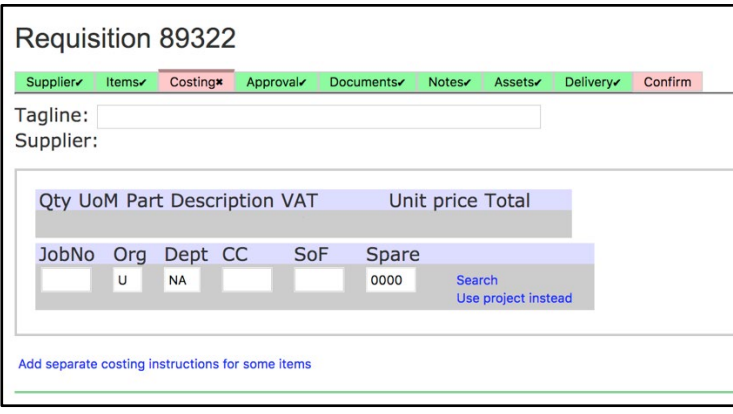

Once the GL/Project code has been confirmed you will be taken to the Approval screen. Sometimes there is only one person who can approve, sometimes there are several.

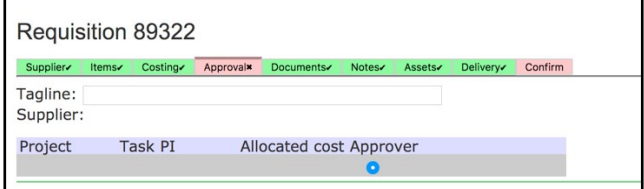

If you have a quote you will need to go to documents and add this. Add any notes you wish to make, check the delivery address is marked as the top one (unless you have been advised differently).

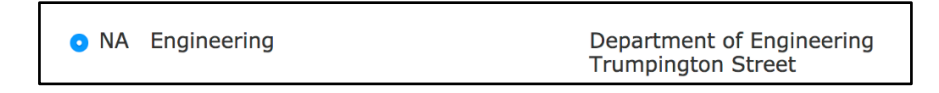

You should see that all of the tabs are now green, if not you will need to go back and find out what is missing. You can now send it for approval.

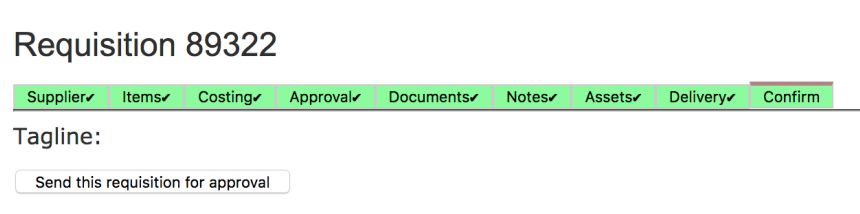

#### **UPDATE**

#### **Quotes**

If a requisition is over £1000 e*ither* three competitive quotes *or* three written proposals are required (unless it is a marketplace order), depending on the complexity, risk, and value of the purchase - contact the purchasing office for advice. You will need to attach all three quotes to the requestion under the 'Documents' tab.

If there is only one supplier for the goods you will need to complete a Single Source Dispensation – form available form admin or [purchase-enquiries@eng.cam.ac.uk](mailto:purchase-enquiries@eng.cam.ac.uk)

#### **Fixed Assets**

The University tracks assets costing more than £5000. For high value items you need to mark them as Fixed Assets under the 'Assets' tab (note that the asset value includes vat).